## **[Office 365] - Résoudre les erreurs de connexion ou d'activation Microsoft 365 pour Mac**

## Problème

Si vous rencontrez des problèmes liés à Office et souhaitez supprimer les fichiers de licence sur votre Mac, avec une erreur AADSTS500082 par exemple.

Suite à une mise à jour ou certaines applications Office ne sont plus liées à votre compte Microsoft UCA.

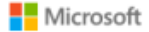

## Se connecter

Désolé, nous rencontrons des problèmes pour vous connecter.

AADSTS500082: SAML assertion is not present in the token.

Vous avez peut-être également tenté de désinstaller les applications Office, mais l'erreur persiste.

## **Solution**

Vous pouvez utiliser l'outil de suppression de licence. Cela supprimera complètement toutes les licences Microsoft 365 pour Mac.

Avant de commencer, quittez toutes les applications Office.

- 1. [Téléchargez l'outil de suppression de licence.](https://go.microsoft.com/fwlink/?linkid=849815)
- 2. Ouvrez le fichier **.pkg** à partir du dossier **Téléchargements** de votre Mac.
- 3. Cliquez sur **Continuer** et suivez les invites de l'assistant d'installation.
- 4. Lorsque vous êtes prêt à terminer la suppression de licence, cliquez sur **Installer**.
- 5. Lorsque l'outil a supprimé les licences, cliquez sur **Fermer**.

À présent, ouvrez n'importe quelle application Office et connectez-vous avec votre compte UCA associé à votre licence Microsoft 365 pour Mac.

Your Rating: Content Rating: (2 rates)

[blocked URL](https://cdn.uca.fr/images/logos/logo_DOSI.png)